# **Presentations**

**Training for ICDL Presentations**

### **Presentations**

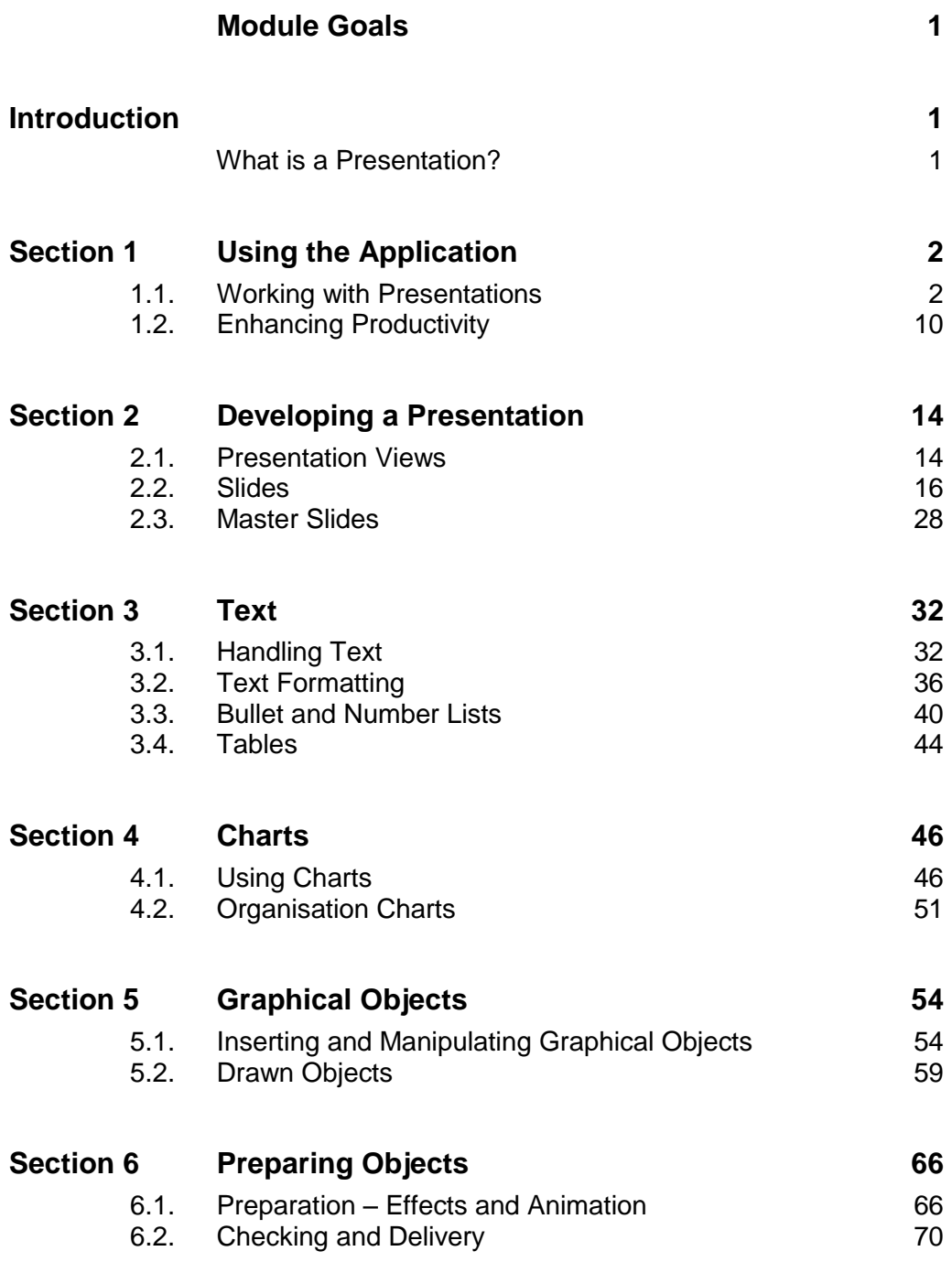

## **Section 2 Developing a Presentation**

A presentation is developed in Normal View. When all slides have been added to the presentation they can be viewed in Slide Sorter view, which will display all slides as thumbnails, or viewed as outline displaying the titles on each slide. It is important that all slides have appropriate titles so that they are distinguishable in outline view. It also helps to have recognisable titles when navigating a presentation in Slide Show view.

#### **2.1. Presentation Views**

A presentation can be displayed in a variety of views: Normal, Slide Sorter, Slide Show and Outline. Normal view is displayed as a single slide and is used to create and edit a slide, Slide Sorter view displays miniature, thumbnails of all slides, making it easier to delete and move slides, and Slide Show view is used to view the presentation as a slide show. Outline view displays the titles only, making it easier to view and move slides.

In this section, you will learn about the following:

- Understanding the use of different presentation view modes.
- Recognising good practice in using different titles for each slide to distinguish it in outline view and when navigating in slide show view.
- Changing the presentation view modes.

#### **2.1.1. View Modes**

To change a presentation to Normal, Slide Sorter or Reading view modes, do the following:

- Select the **View** tab.
- Select a view mode, such as **Normal**, **Slide Sorter, Notes page** or **Reading View**.

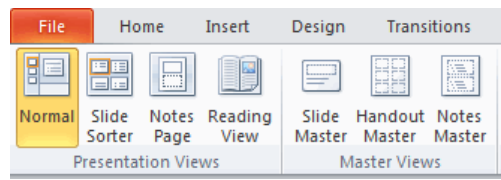

#### **Normal View**

Normal View enables the user to view an individual slide. The slide can be viewed with different magnification by zooming in or out using the Zoom buttons at the bottom of the screen. This view enables editing and formatting to be carried out on a single slide.

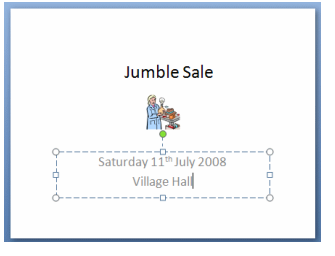

#### **Slide Sorter View**

Slide Sorter View enables the user to view all of the slides as thumbnails (miniature slides). This view is used to apply effects or timings to all slides. This view is also useful if you want to move slides to a different position.

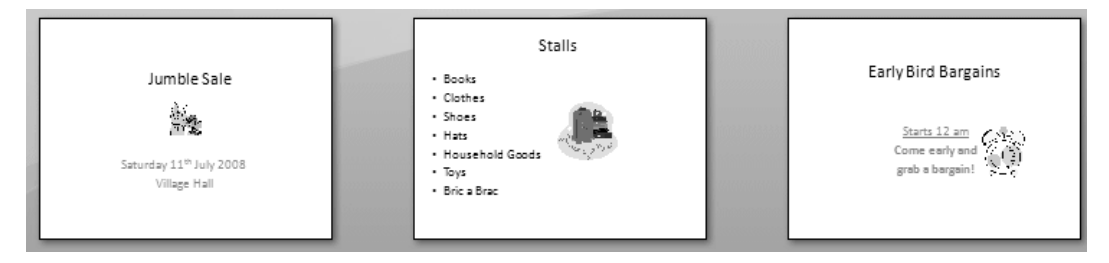

1 Jumble Sale

2 Jumble Sale

Last Viewed Go to Slide

Custom Show

Screen Pointer Options  $Heip$ Pause **End Show** 

**15**

#### **Training for ICDL Presentations**

#### **Slide Show View**

Slide Show View enables the user to view all of the slides as a slide show. In this view, you can navigate the slide show and pause or end the slide show.

To navigate a slide show, do the following:

- Select the **Slide Show** tab and choose to start the slide show **From Beginning** or **From Current Slide**.
- Right-click the slide and a sub-menu will appear displaying options to move onto the next slide or enabling you to choose a specific slide.
- To move to the next slide, click **Next**.
- To select a specific slide, click **Go to Slide** and choose a slide from the list.
- To end the show, click **End Show**.

#### **Outline View**

To select Outline view, do the following:

- Selecting **Normal** from the **View** tab.
- Click the **Outline** tab.

This view will only display the titles and text in each slide, with no graphical content. This view makes it easier to see the slide content at a glance and to edit the content on each slide. It is also easier to move slides to a different position using this view (more on moving slides later).

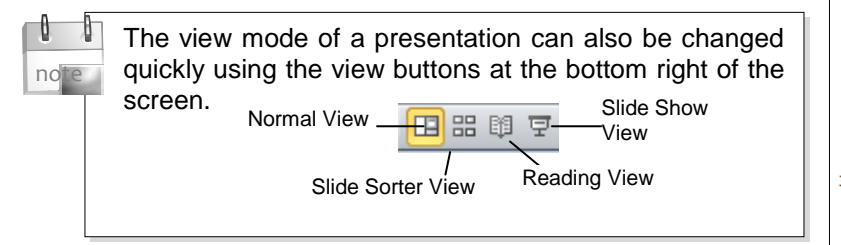

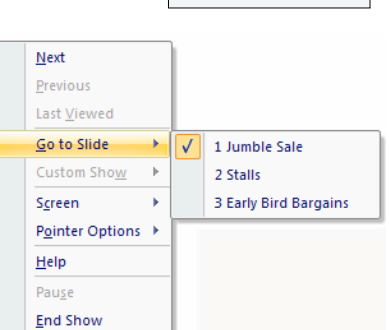

 $\overline{\mathbb{P}}$ 

From

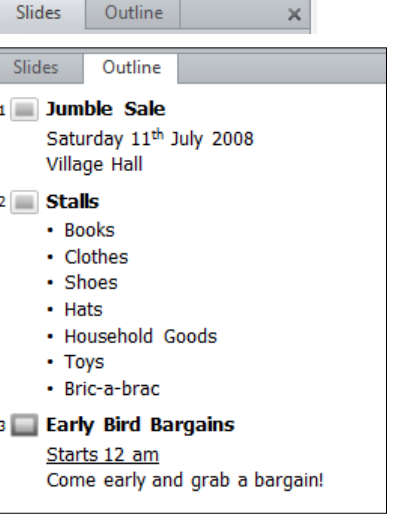

#### **2.1.2. Slide Titles**

It is good practice to use different titles for each slide to distinguish them in Outline view and when navigating a slide show. For example, the following slides display bad practice and would be hard to distinguish when navigating a slide show.

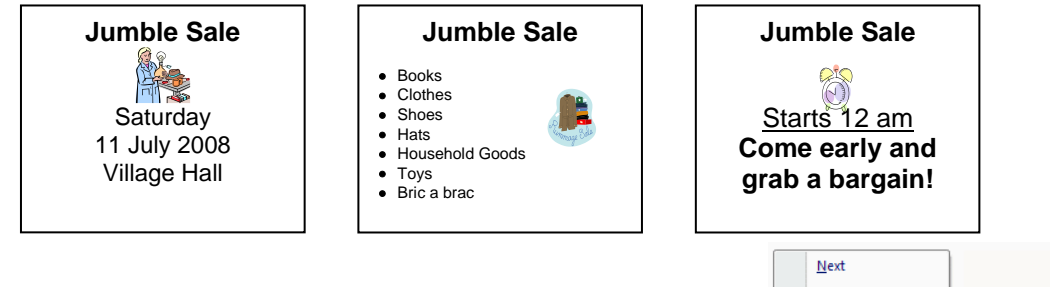

When navigating these slides in a slide show, it would be difficult to distinguish between each slide as they would appear with the same title.

 $\bullet \equiv$ 

ĭ

From **Beginning Current Slide**  To ensure that each slide is easily distinguishable, use appropriate titles for each slide.

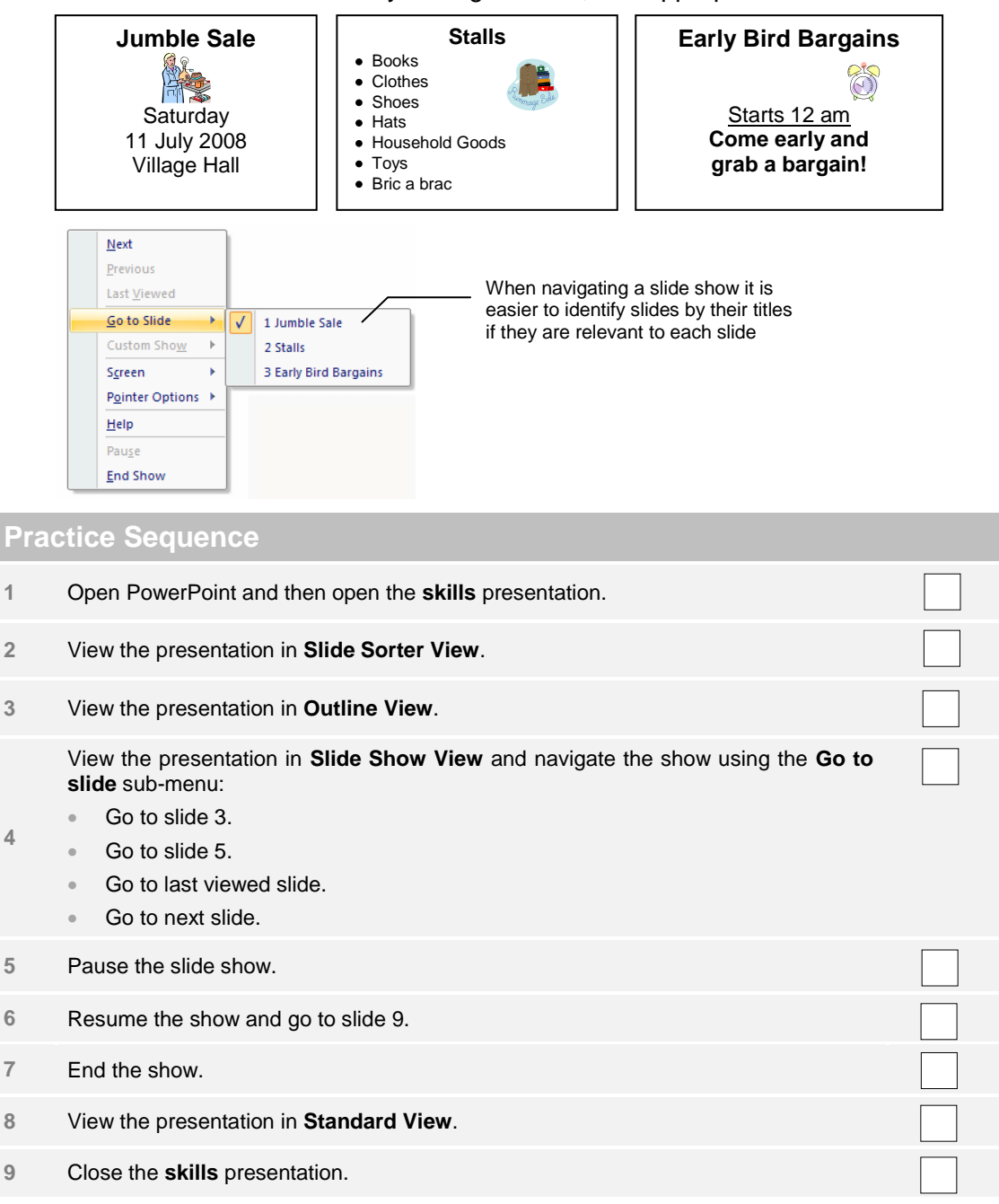

#### **2.2. Slides**

Slides can be formatted with different slide layouts, background colour or design. Slides can be copied and moved within and between presentations.

In this section, you will learn about the following:

- Choosing different slide layouts for a slide.
- Applying design templates to a presentation.
- Changing the background colour on specific slide(s).
- Adding a new slide with a specific slide layout.
- Copying and moving slides in and between presentations.
- Deleting slide(s).

#### **2.2.1. Slide Layouts**

The default slide layout in a new presentation is the **Title Slide** layout. This layout can be changed depending on the type of slide layout required. For example, you may want to create a slide to hold a title along with a graphic object, such as a picture or chart. For this you would select the **Title and Content** slide layout.

To change the layout of a slide, do the following:

- Select the **Home** tab from the ribbon.
- Select the **Layout** button.
- Select the required slide layout to match its content.
- The slide layout will be applied to the selected slide.

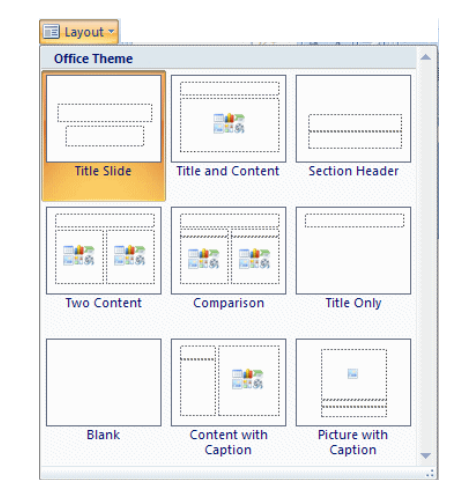

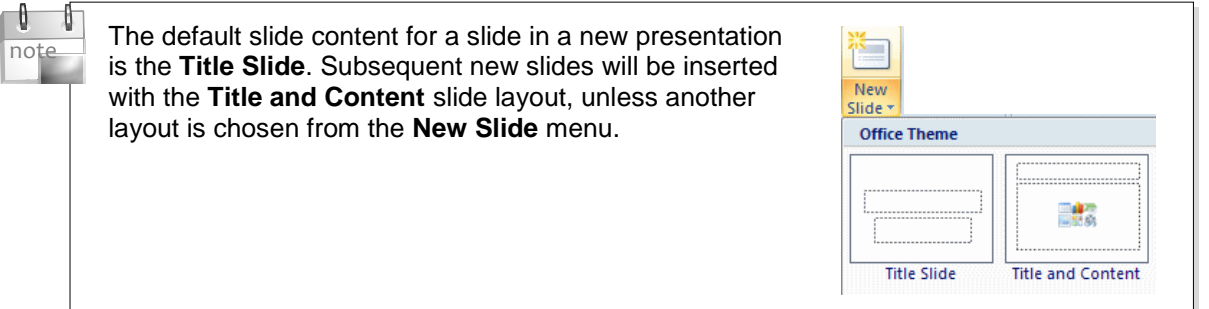

#### **2.2.2. Applying a Theme (Design Template)**

A **theme** is a slide or set of slides that has been formatted with background colour, layout and theme fonts, and then saved as a theme. This theme can be applied to another presentation so that it displays the same formatting. In Office 2010, designs can be applied to a presentation by using a template that uses a customised theme. Themes can be customised to display different colours, fonts and effects and then saved as a custom theme or you can choose from various built-in themes that are available through the **Themes** command in the **Design** tab.

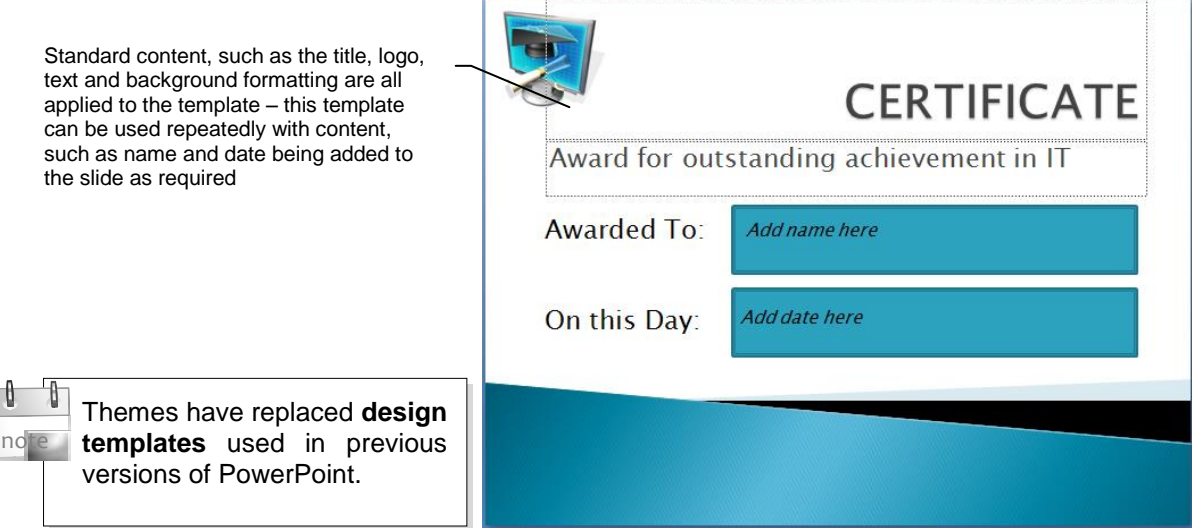

#### **Applying a Built-In Theme**

To apply a theme to a presentation, do the following:

- Open the presentation.
- Select the **Design** tab in the ribbon.
- The **Themes** group displays the built-in themes available for use with the current presentation. Move the mouse over a theme to see a preview of it applied to the current slide.

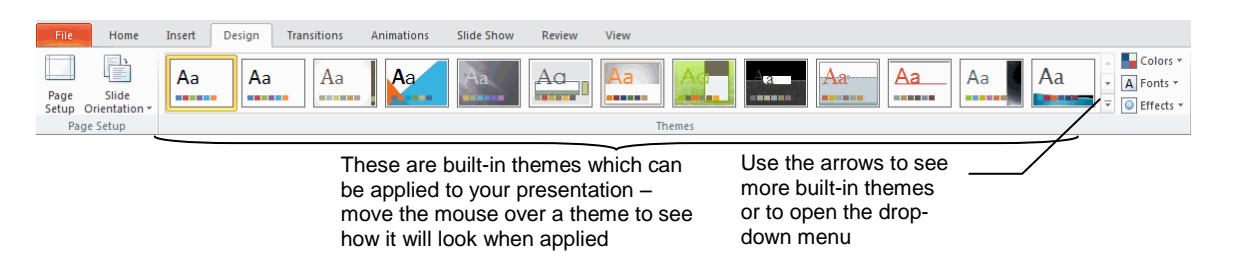

 The **Themes** menu displays the theme that is applied to the current presentation. The built-in themes are also displayed. More themes can be accessed by selecting **Enable Content Updates from Office.com**.

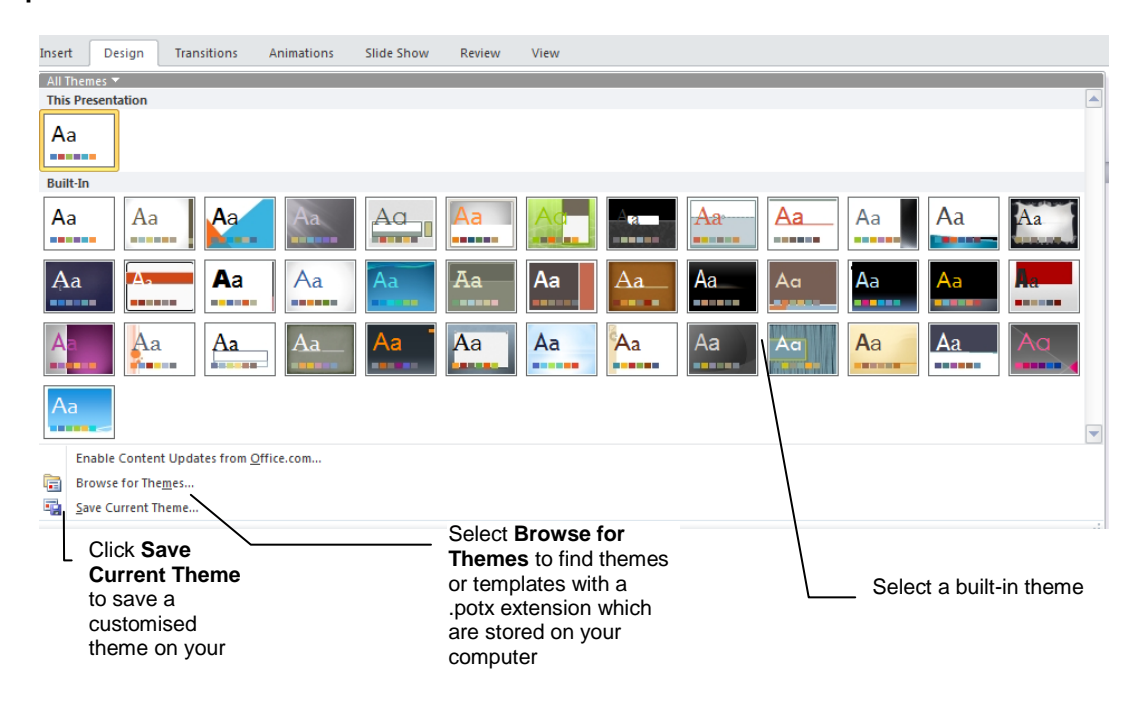

- The default theme is the **Office Theme**.
- Select a theme from the **Built-in** section of the menu.

#### **Customising a Theme**

The fonts, colours and lines/fill effects can all be changed to customise a theme.

To customise an existing built-in theme, do the following:

 Customise the theme by selecting formatting commands from the **Colors**, **Fonts** and **Effects** menus. The theme colours and fonts are indicated by the bar of colour and the lettering (Aa) on the **Theme** command.

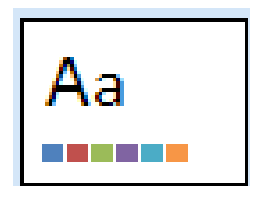

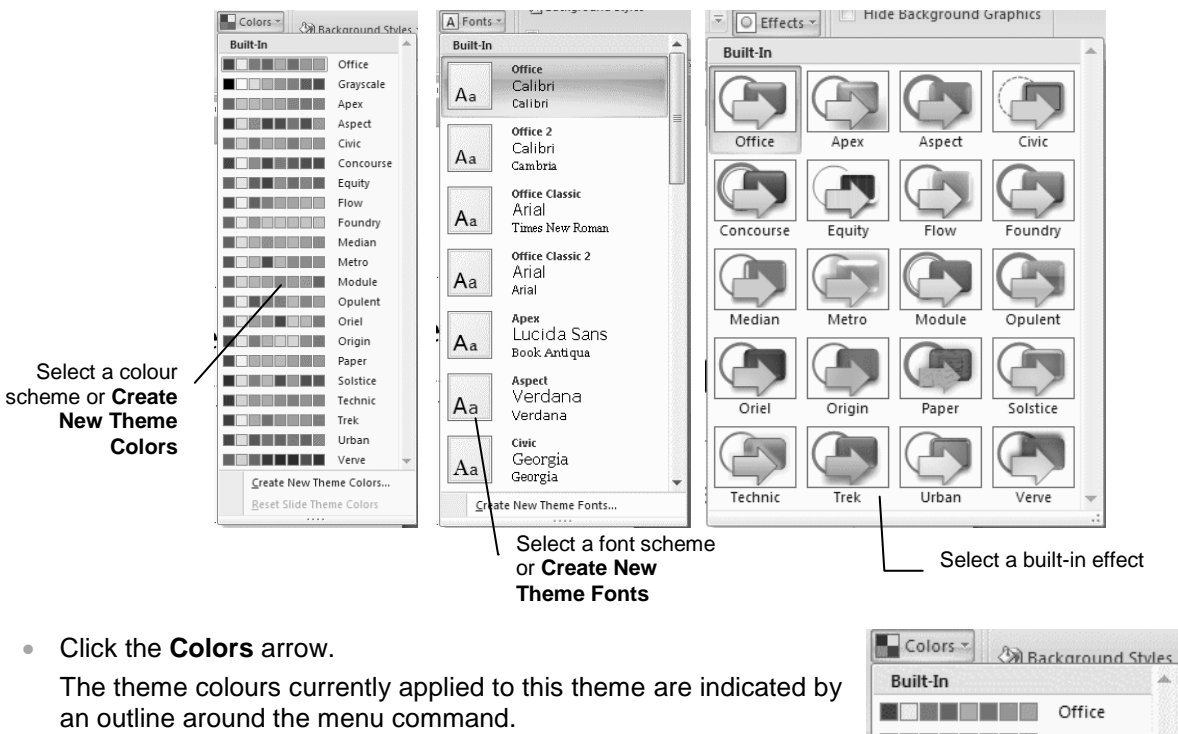

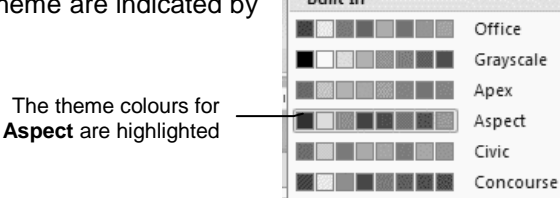

Theme colours consist of four text and background colours, six accent colours and two hyperlink colours.

To create a new theme colour, do the following:

Select the **Colors** arrow.

nd

- Click **Create New Theme Colors**. The **Create New Theme Colors** window opens.
- Choose the colours for the different elements of the theme and then enter a name for the new theme colour.
- Click **Save**. The theme currently applied to your slide displays the new theme colours.

Choose colours for the different elements of the theme

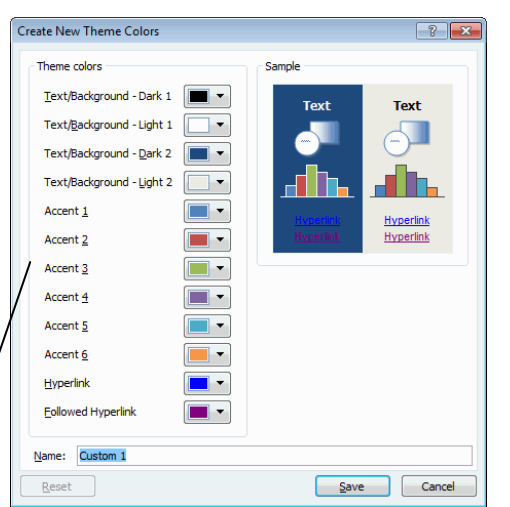

 Click the **Colors** arrow in the **Theme** group to see your custom colour.

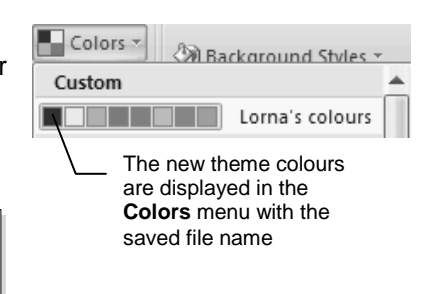

To return all theme elements to the original theme colours, select the **Reset** button and then **Save**.

To create New Theme Fonts, do the following:

- Select the **Fonts** arrow.
- Click **Create New Theme Fonts**.

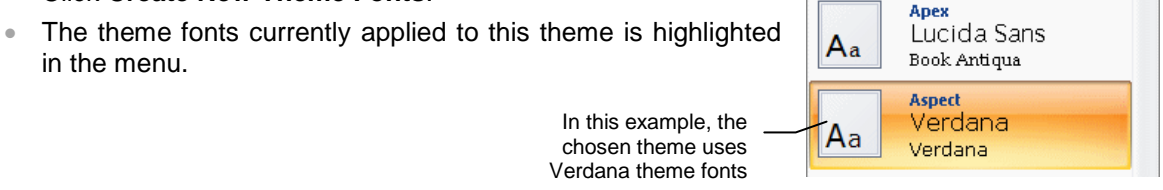

- To create new theme fonts, select the **Fonts** arrow and then click **Create New Theme Fonts**.
- Choose the fonts for headings and body text and then enter a name for the new theme font.
- Click the **Save** button.

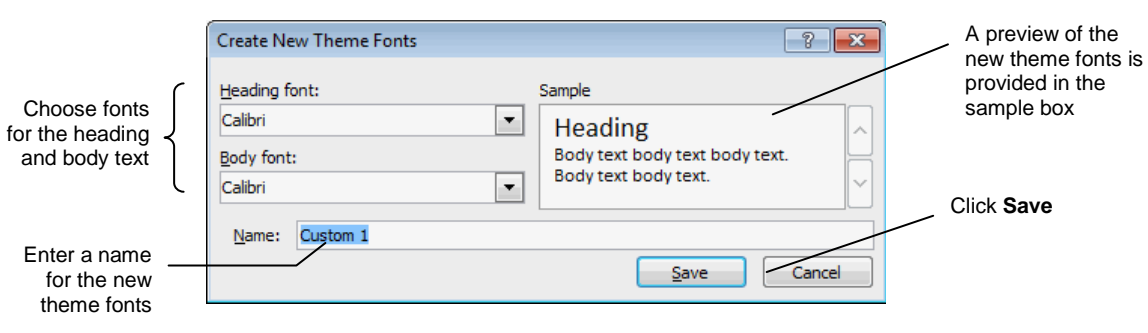

• Click the **Fonts** arrow in the **Theme** group to see your fonts.

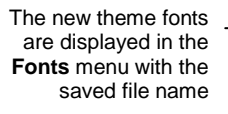

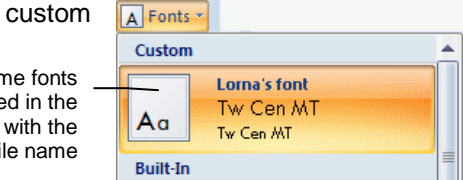

Theme effects consist of sets of lines and fill effects. To apply an effect, click the **Effects** button and then select an effect. The chosen theme uses

 The theme effects applied to the current **Aspect Effects** theme is highlighted in the menu. **Built-In** 

#### **Saving a Theme**

To save a customised theme, do the following:

- In the **Themes** group on the ribbon, click the **More** button.
- Select **Save Current Theme**.

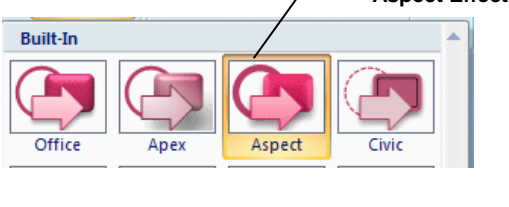

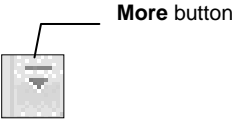

The new theme will save in the **Document Themes** folder.

If you want to save the theme in a different location, do the following:

- Select a drive and/or folder in which to save the theme.
- Enter a name in the **File Name** box.
- The **Save as type** box will display the file extension associated with themes Office Theme (\*.thmx).
- Click **Save**.

Themes are automatical saved in the **Docume Themes** folder – this location can be changed if require

> Enter a fi name for th new theme. will save with .thmx extensio unless yo change

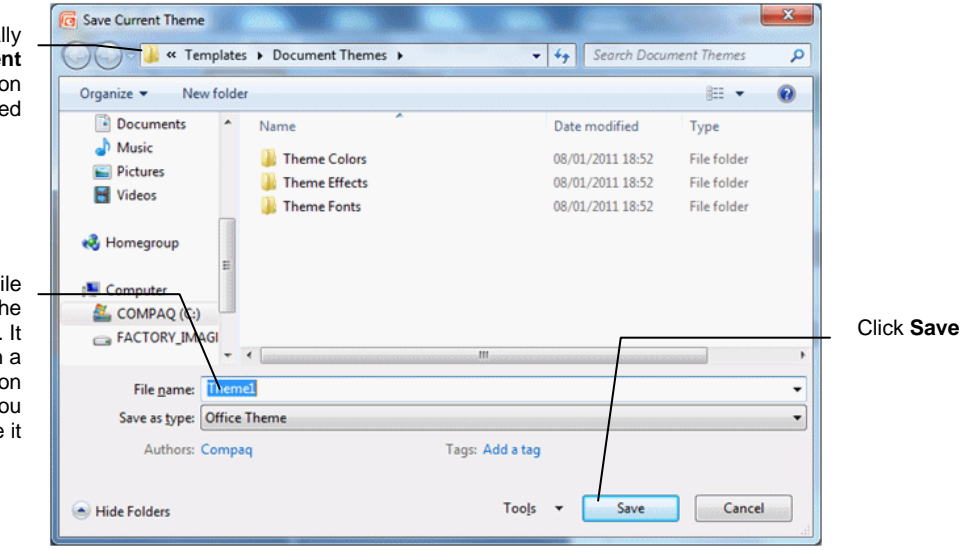

#### **Applying a Saved Theme to a Presentation**

To apply a theme that is stored on a drive on your computer, do the following:

- On the **Design** tab, in the **Themes** group, click the **More** button.
- Select **Browse for Themes**.
- Select a drive and/or folder from the Navigation Pane.
- Select the theme and then click **Apply** (or double-click the theme to apply it).

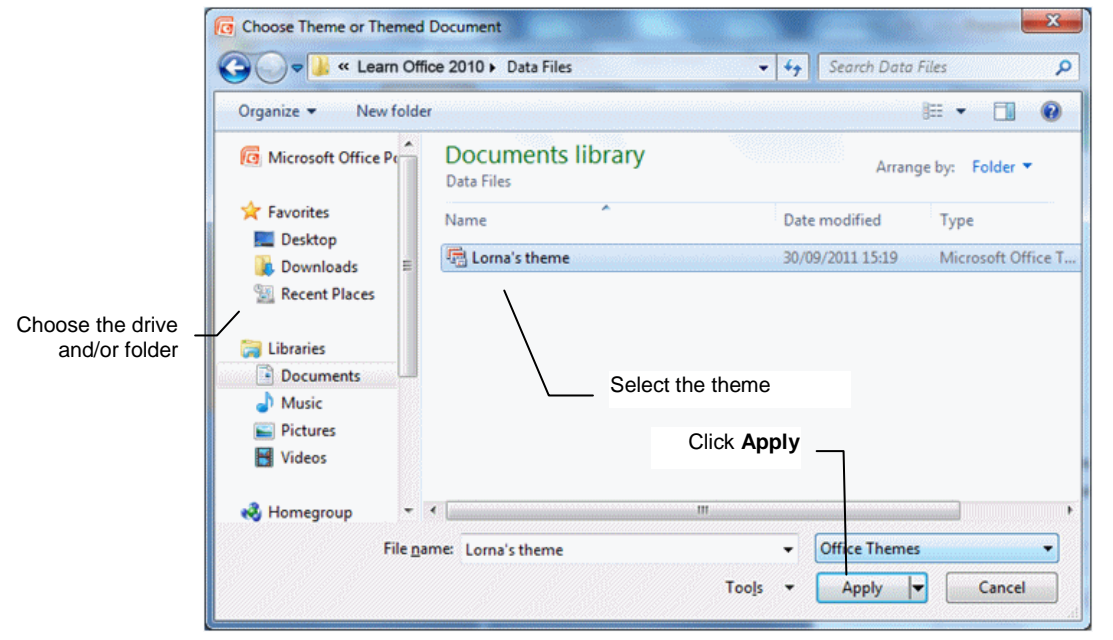

 Click the **More** button in the **Themes** group to see the customised theme.

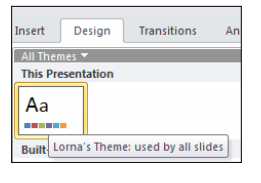

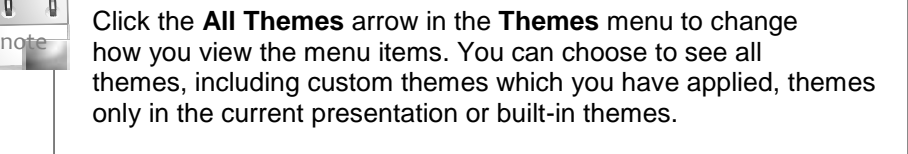

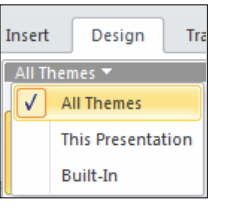